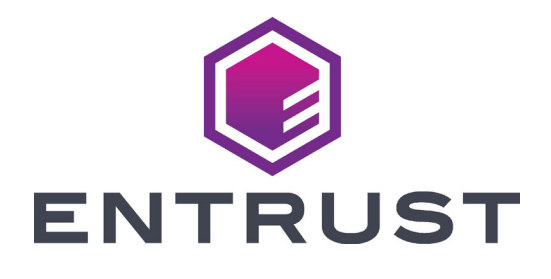

# Guía de referencia del usuario

Impresoras con tecnologías de impresión directa a la tarjeta Sigma DS1, DS2 y DS3

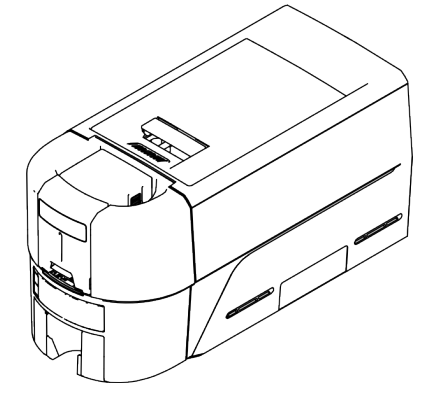

Octubre de 2020 528169-001ES\_LA, Rev. A

# **Contenido**

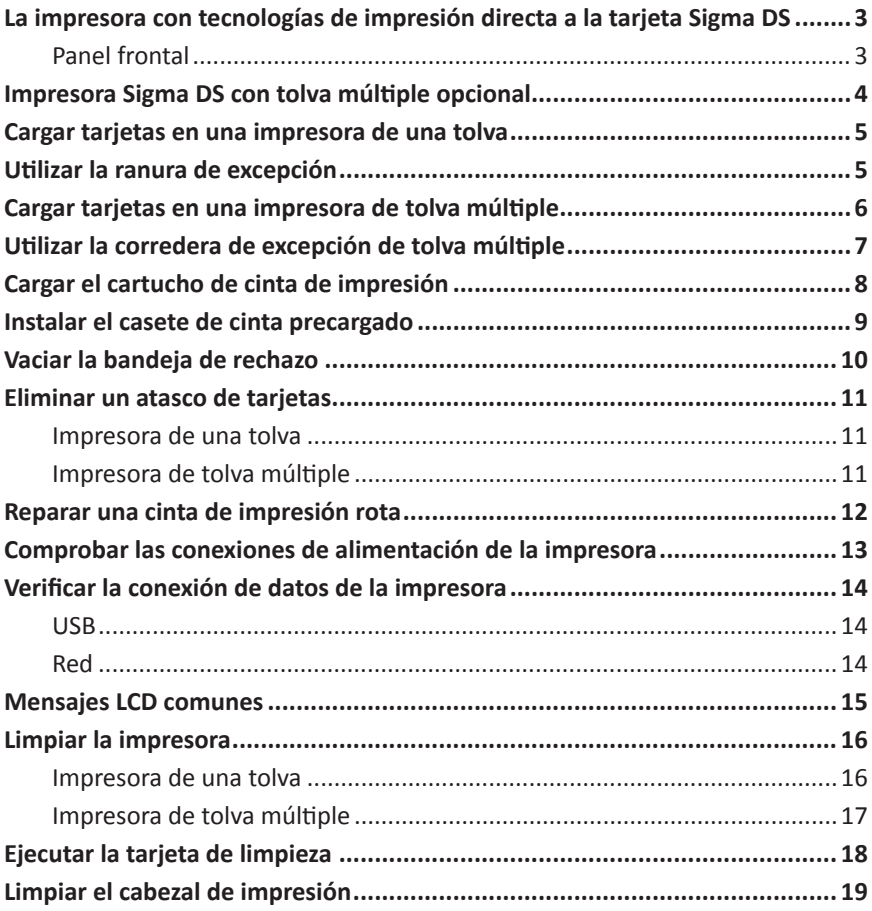

<span id="page-2-0"></span>![](_page_2_Picture_2.jpeg)

A=Cubierta de la impresora B=Manija de la traba de la cubierta C=Cumbreras de la cubierta D=Tolva de entrada E=Ranura de excepción F=Panel frontal G=Tolva de salida H=Barra de luz led

![](_page_2_Picture_4.jpeg)

I=Bloqueo de la tolva de entrada J=Bloqueo de impresora K=Bandeja de rechazo L=Cabezal de impresión M=Perilla de avance manual N=Cartucho de cinta o casete

![](_page_2_Picture_6.jpeg)

Los bloqueos de impresora están presentes solo en algunas impresoras Sigma DS3.

Las impresoras sin tolva requieren una instalación de tolva múltiple.

![](_page_2_Figure_9.jpeg)

#### <span id="page-3-0"></span>**Impresora Sigma DS con tolva múltiple opcional**

![](_page_3_Figure_2.jpeg)

- A=Tolva de salida
- B=Barras de bloqueo de la tolva
- C=Tolvas de entrada 1-6
- D=Bloqueo de tolva múltiple
- E=Botón de liberación de la barra de bloqueo (B1)
- F=Botones de liberación del cartucho
- G=Corredera de excepción
- H=Contenedor de tarjetas
- I=Puerta del cartucho
- J=Botón de liberación de la puerta del cartucho

### <span id="page-4-1"></span><span id="page-4-0"></span>**Cargar tarjetas en una impresora de una tolva**

![](_page_4_Picture_2.jpeg)

<span id="page-4-2"></span>**Utilizar la ranura de excepción**

![](_page_4_Picture_4.jpeg)

# <span id="page-5-1"></span><span id="page-5-0"></span>**Cargar tarjetas en una impresora de tolva múltiple**

- 1. Desbloquear el bloqueo de la tolva múltiple
- 2. Deslizar el botón de liberación de la barra de bloqueo (B1) hacia la izquierda.
- 3. Girar una barra de bloqueo hacia la izquierda.

![](_page_5_Picture_5.jpeg)

- 4. Abrir la puerta del cartucho
- 5. Levantar el contenedor de tarjetas y tirar de él hacia adelante hasta que encaje en su posición.
- 6. Cargar tarjetas en el cartucho.

![](_page_5_Picture_9.jpeg)

- 7. Cerrar la puerta del cartucho.
- 8. Repetir para cada cartucho.
- 9. Volver todas las cerraduras a la posición de bloqueo.

# <span id="page-6-1"></span><span id="page-6-0"></span>**Utilizar la corredera de excepción de tolva múltiple**

- 1. Extraer la corredera de excepción de tolva múltiple.
- 2. Insertar la tarjeta.

![](_page_6_Picture_4.jpeg)

3. Empujar la corredera de excepción.

# <span id="page-7-1"></span><span id="page-7-0"></span>**Cargar el cartucho de cinta de impresión**

- 1. Abrir la cubierta de la impresora y extraer el cartucho de cinta de impresión.
- 2. Retirar los carretes de cinta usados y el rodillo de limpieza y desecharlos.

![](_page_7_Picture_4.jpeg)

- 3. Cargar la cinta de impresión.
- 4. Girar el carrete de recogida en sentido antihorario.
- 5. Cargar el rodillo de limpieza.
- 6. Retirar la envoltura protectora del rodillo de limpieza.

![](_page_7_Picture_9.jpeg)

7. Reemplazar el cartucho de cinta y cerrar la impresora.

# <span id="page-8-1"></span><span id="page-8-0"></span>**Instalar el casete de cinta precargado**

1. Abrir la cubierta de la impresora y extraer el casete de cinta de impresión usado. Desechar el casete.

![](_page_8_Picture_3.jpeg)

2. Quitar el casete de cinta de impresión de su paquete. El casete se envía en posición cerrada.

![](_page_8_Picture_5.jpeg)

- 3. Extender el casete a su posición completamente abierta. Extraer la parte frontal del casete hasta que haga clic.
- 4. Retirar la envoltura protectora del rodillo de limpieza.

![](_page_8_Picture_8.jpeg)

5. Instalar el casete en la impresora y cerrar la cubierta de la impresora.

# <span id="page-9-0"></span>**Vaciar la bandeja de rechazo**

![](_page_9_Figure_2.jpeg)

# <span id="page-10-1"></span><span id="page-10-0"></span>**Eliminar un atasco de tarjetas**

#### **Impresora de una tolva**

![](_page_10_Picture_3.jpeg)

#### **Impresora de tolva múltiple**

![](_page_10_Picture_5.jpeg)

## <span id="page-11-0"></span>**Reparar una cinta de impresión rota**

![](_page_11_Picture_2.jpeg)

### <span id="page-12-0"></span>**Comprobar las conexiones de alimentación de la impresora**

![](_page_12_Picture_2.jpeg)

<span id="page-13-0"></span>**Verificar la conexión de datos de la impresora**

**USB**

![](_page_13_Picture_3.jpeg)

**Red**

![](_page_13_Figure_5.jpeg)

# <span id="page-14-0"></span>**Mensajes LCD comunes**

![](_page_14_Picture_181.jpeg)

# <span id="page-15-1"></span><span id="page-15-0"></span>**Limpiar la impresora**

#### **Impresora de una tolva**

Si la impresora tiene bloqueos, desbloquear la impresora y la tolva de entrada.

1. Abrir la cubierta de la impresora y extraer el cartucho o casete de cinta de impresión. Cerrar la cubierta.

![](_page_15_Picture_5.jpeg)

2. Abrir la cubierta de la tolva de entrada y retirar las tarjetas sin imprimir.

![](_page_15_Picture_7.jpeg)

3. Insertar la tarjeta de limpieza en la tolva de entrada.

![](_page_15_Picture_9.jpeg)

- 4. Cerrar la tolva de entrada.
- 5. Continuar con ["Ejecutar la tarjeta de limpieza" en la página](#page-17-1) 18.
- 16 Impresora con tecnologías de impresión directa a la tarjeta Sigma DS

#### <span id="page-16-0"></span>**Impresora de tolva múltiple**

- 1. Desbloquear la impresora y abrir la cubierta de la impresora.
- 2. Retirar la cinta de impresión, cerrar la cubierta y bloquear la impresora.
- 3. Extraer la corredera de excepción de tolva múltiple e insertar la tarjeta de limpieza.

![](_page_16_Picture_5.jpeg)

- 4. Empujar la corredera de excepción.
- 5. Continuar con ["Ejecutar la tarjeta de limpieza" en la página](#page-17-1) 18.

# <span id="page-17-1"></span><span id="page-17-0"></span>**Ejecutar la tarjeta de limpieza**

Utilizar el sistema de menú LCD para iniciar el ciclo de limpieza.

![](_page_17_Figure_3.jpeg)

**Impresoras sin bloqueos:** Retirar la tarjeta de limpieza de la tolva de salida y desecharla.

**Impresoras con bloqueos:** La tarjeta de limpieza puede permanecer en la bandeja de rechazo de la impresora hasta que se vacíe.

Reemplazar el cartucho de cinta de impresión o el casete en la impresora y las tarjetas en la tolva de entrada.

# <span id="page-18-0"></span>**Limpiar el cabezal de impresión**

Limpiar el cabezal de impresión en las siguientes situaciones:

- Hay líneas sin imprimir en la tarjeta terminada. Esto generalmente indica suciedad o contaminantes en el cabezal de impresión.
- El cabezal de impresión se toca accidentalmente. Los aceites naturales de las manos pueden afectar la calidad de impresión y dañar el cabezal de impresión.
- Una rotura en la cinta hizo que parte de la cinta se pegara al cabezal de impresión o a la cubierta del cabezal de impresión.
- El cabezal de impresión ha sido reemplazado.
- 1. Apagar la impresora.
- 2. Desbloquear la impresora y abrir la cubierta de la impresora.
- 3. Abrir y sacar un hisopo de limpieza del paquete.
- 4. Levantar la cubierta protectora del cabezal de impresión. Utilizar los lados de la cubierta para girarla alejándola del cabezal de impresión.
- 5. Presionar suavemente moviendo el hisopo de limpieza hacia adelante y hacia atrás a lo largo del borde del cabezal de impresión hasta que esté completamente limpio.
- 6. Cerrar la cubierta de la impresora.
- 7. Encender la impresora.
- 8. Imprimir una tarjeta de muestra para verificar la calidad de la impresión.

![](_page_18_Picture_15.jpeg)

![](_page_19_Picture_0.jpeg)

1187 Park Place Minneapolis, Minnesota 55379 952.933.1223 • 952.933.7971 Fax [www.entrust.com](https://entrustdatacard.com)

Entrust, Sigma y el diseño del hexágono son marcas comerciales, marcas comerciales registradas y/o marcas de servicio, y Datacard es una marca comercial registrada y una marca de servicio de Entrust Corporation en los Estados Unidos y otros países. Todas las demás marcas registradas son propiedad de sus respectivos dueños. © 2020. El diseño y la información contenidos en estos materiales están protegidos por las leyes de derechos de autor internacionales y estadounidenses.